| License Agreement            | 2          |
|------------------------------|------------|
| SKTools General information. | 4          |
| Using SKTools                | 4          |
| Shortcut Wizard              | 5          |
| Automatic execution          | 5          |
| Benchmark                    | 6          |
| SKTools general settings     | 6          |
| Clean! utility               | 7          |
| Databases                    | 8          |
| Temporary and Cache Folders  | 8          |
| Bad Shortcuts                | 8          |
| Duplicate Shortcuts          | 9          |
| Notifications Queue          | <u>9</u>   |
| Files                        | 10         |
| Duplicate Files.             | 10         |
| Uninstall Programs           | 11         |
| Storage Cards                | 11         |
| Processes                    | 12         |
| Windows Startup              | 12         |
| Statistics                   | 12         |
| Empty Folders                | 13         |
| Memory Usage.                | 13         |
| System Information           | 13         |
| Duplicate Contacts           | 14         |
| Past Appointments            | <u></u> 14 |
| Aliases                      | <u></u> 14 |
| Advanced Clean               | 15         |
| Duplicate Appointments       | 15         |
| File Types                   | <u>15</u>  |
| Duplicate Tasks              | <u>15</u>  |
| Expired Tasks                | 16         |
| Cookies                      | <u></u> 16 |
| PIM categories (WM5,6 Only). | 16         |
| Messaging Files              | <u></u> 17 |
| Messages                     | <u></u> 17 |
|                              | 17         |
| Registry Explorer            | 18         |
| CABs Manager                 | 19         |
| SIM Contacts                 | 21         |
| SIM Messaging                | 21         |
| Command Line                 | 21         |
| SK lools Backup utility      |            |
| Registration                 | 23         |
| Support                      | 23         |
| ©2002-2008, SKKV Software    | 23         |

## **License Agreement**

The License Agreement for using SKTools Standard (hereinafter referred to as "Software") below is in English language only.

#### You may:

#### =======

(i) use the Software on any single computer; (ii) use the Software on a second computer as long as the first and second computers are not used simultaneously; and (iii) make a copy of the Software for archival purposes, provided any copy contains all the original Software's proprietary notices. The Software is in "use" when it is loaded into RAM or installed on any storage device(s); (iv) use the Software for personal use only.

#### You may not:

#### ============

(i) modify, translate, reverse engineer, decompile, disassemble, create derivative works based on the Software, or any portion thereof, or Documentation; or attempt to increase the functionality of the Software in any manner; (ii) copy the Software (except for back-up purposes) or Documentation; (iii) rent, lease, or otherwise transfer rights to the Software or Documentation; or (iv) remove any proprietary notices or labels on or in the Software or Documentation; (v) give your registration information to third parties.

#### SOFTWARE.

If you receive your first copy of the Software electronically, and a second copy on media, the second copy may be used for archival purposes only. This license does not grant you any rights to any enhancement or update. TITLE. Title, ownership rights, and intellectual property rights in and to the Software and Documentation belong to the authour of the Software and are protected by the copyright laws of the Russian Federation and international copyright treaties.

#### LIMITED WARRANTY.

The author guarantees the Software performance within the author's description. CUSTOMER REMINDERS.

The buyer has the right of receiving newer versions of the Software with corrected errors.

NO OTHER WARRANTIES, EXCEPT AS EXPRESSLY PROVIDED IN THE LIMITED WARRANTY SECTION ABOVE, THE SOFTWARE IS PROVIDED TO THE END USER "AS IS" WITHOUT WARRANTY OF ANY KIND, EITHER EXPRESSED OR LIMITED, INCLUDING, BUT NOT LIMITED TO, WARRANTIES OF NON- INFRINGEMENT, MERCHANTABILITY, AND/OR FITNESS FOR A PARTICULAR PURPOSE. THE ENTIRE RISK OF THE QUALITY AND PERFORMANCE OF THE SOFTWARE IS WITH YOU.

#### LIMITATION OF LIABILITY.

UNDER NO CIRCUMSTANCES AND UNDER NO LEGAL THEORY, TORT, CONTRACT, OR OTHERWISE, SHALL SKKV SOFTWARE OR ITS SUPPLIERS OR RESELLERS BE LIABLE

TO YOU OR ANY OTHER PERSON FOR ANY DAMAGES, INCLUDING WITHOUT LIMITATION INDIRECT, SPECIAL, INCIDENTAL, OR CONSEQUENTIAL DAMAGES OF ANY CHARACTER INCLUDING, WITHOUT LIMITATION, DAMAGES FOR LOSS OF GOODWILL, WORK STOPPAGE, COMPUTER FAILURE OR MALFUNCTION, OR ANY AND ALL OTHER COMMERCIAL DAMAGES OR LOSSES, EVEN IF SKKV SOFTWARE SHALL HAVE BEEN INFORMED OF THE POSSIBILITY OF SUCH DAMAGES, OR FOR ANY CLAIM BY ANY OTHER PARTY. SKKV SOFTWARE SHALL NOT BE LIABLE FOR ANY DAMAGES UNDER THIS AGREEMENT.

#### TERM AND TERMINATION.

This Agreement will terminate automatically if you fail to comply with the limitations described above. On termination, you must (i) discontinue your use of the Software and (ii) permanently erase or destroy all copies of the Software and Documentation.

## **SKTools General information**

SKTools is a set of utilities used to maintain your Pocket PC.

We have made it as safe as possible, but please don't forget that like any advanced tool, if misused, this program can make unrecoverable modifications to your system, which may need a hard reset (or clean reset) to be fixed.

#### **Using SKTools**

When you run SKTools for the first time, the main screen is displayed, containing the list of four utilities and two menu items. To select a utility, use your stylus or navigation keys.

#### Main menu items

#### View submenu

Select categories of utilities which will be displayed on the main screen. You can choose to display all utilities, or make your own list. To add a utility to your personal list, select the corresponding item in the context menu of that utility.

#### Tools submenu

Exit the program, launch this help, register the program or open Settings dialog. This menu also contains special items which let you reset or hard-reset your device. For each utility, you can open context menu.

When you select a utility from a context menu, you will usually see a work window containing a list in the upper part, and an information window in the bottom. If a utility needs to be initialized and/or should examine your device, a status window is displayed before the work window opens. The work list displays a list of items, which have been discovered on your device by the utility; you can perform operation upon these items using the context menus or Action menu. Some utilities let you perform operations upon the complete list of items, or upon several items at once. In this case, each item has a check-box to select it. Delete menu item is applied to the current list item only, even if several items are checked. To delete checked items, use Delete checked command in the menu. Almost every utility has Action->Save list commands. Action->Save list saves the list of all work window items in a text file; this may be useful both for regular usage, and when you want to consult the support service. The information window usually shows the information for the selected item. Please read the information thoroughly. The list can contain several columns. You can sort the list by any column. To choose the sorting mode, you can press a numeric key corresponding to the needed column's number. For each utility, you can open Settings dialog. If a utility is active, select Tools->Settings to open its Settings dialog. When you select this command from the main menu, a list of settings for all utilities is displayed.

## **Settings dialog**

This dialog comprises a screen divided into 3 parts. The lower part contains tabs for different settings sections. In the middle, there is a list of settings related to the selected settings section. The upper part lets you modify the setting selected in the list; it can also contain additional information about this setting. To select a section, use stylus or Left and Right navigation keys. To select a setting, use Up/Down navigation keys. Pressing Action gets you to the upper part of the screen where you can modify the setting. To return from the setting edit mode, press Back key or press Left navigation arrow. You can use Up navigation key to open the advanced editing mode, similarly to pressing [^] button. To exit the setting edit mode press Back key.

## **Shortcut Wizard**

SKTools lets you run various actions automatically. For example, you can open specific utility, perform automatic clean-up, turn the device off or reset it. To do it easier, you can open a special dialog by selecting Tools->Shortcut Wizard. In this dialog, you can simply select an action from the list, and enter file name and path to create a shortcut for the action.

## Automatic execution

You can run SKTools in clean-up mode automatically. All clean-up utilities are available in this mode. You can use "Settings->Automation" tab to configure the list of utilities to run. On this tab, you can also schedule this utility to run automatically and/or define whether it should run each time the device is reset. When "Silent" mode is on, the utility will run with no screen output; its execution will be indicated by LED.

## Benchmark

This utility evaluates your device's performance. You can use it to estimate your device

as well as to compare different devices. The ratings are calculated (in relative units) for integer operations, floating-point operations, memory read-write operations and some GDI operations.

File operations are benchmarked for all available storage media; mean read and write speeds are estimated in KB/sec. The rate calculated is a mean value of several operations performed upon a ~1M test file. These operations are done with various buffer sizes and access sequences.

The benchmark results may depend on the following: running programs and services; active network and PC connections; wireless connections status; CPU overclocking; main storage usage percentage; and other factors.

## SKTools general settings

In addition to specific utilities' settings (described in the corresponding sections of this manual), there are several general settings for the entire SKTools program. These settings are accessed via Tools->Settings->Main Settings. The following general settings are available:

#### Enable Log

Logs SKTools operation to sktools.log file in My Documents folder. This log may be needed if you want to consult SKTools support service.

#### Don't close these applications

SKTools will not attempt to close processes specified.

The following settings affect the size and shapes of font used in SKTools. They are selfexplanatory, so we will not describe them in detail.

**<u>UI Language</u>** setting lets you select user interface language, if you have installed the corresponding modules.

#### Small icons in main menu

You can turn on this option to make the list in the main window more compact.

The following settings affect SKTools appearance. They are self-explanatory, so we will not describe them in detail.

## **Clean! utility**

SKTools contains several utilities which can find and remove unneeded and temporary files, the registry entries referring to non-existent data, and other useless information. These utilities are available individually, but there is Clean! utility as well, which lets you run all these utilities at once (you can use Settings to select which ones to run), and show their execution results in one work window list.

# **Invalid Registry Entry**

This utility searches the known registry branches for references to non-existing data, and deletes useless information. By default, the utility creates backup copies of deleted registry branches. The standard folder for the registry backup: \My Documents\registrybkp\. You can use SKTools command line to restore these branches if needed. You can use Settings to select the registry areas to search in. You can also specify filtering options: if a registry branch names or values contain the specified substring, they will be ignored. The filter can contain multiple substrings divided by semicolon (;).

Note:

After hard reset or clean reset, the system registry can contain references to nonexisting files.

**NOTE:** this option depends on security settings of your device. Some operations of change or delete data can be blocked by system.

# **Invalid Registry Values**

This utility scans the complete registry for references to non-existing files. When such entry is found, you can choose to remove the complete registry branch, remove only the value found, or just nullify the value. By default, the utility **does not** create backup copies of deleted registry branches. You can use Settings to select the registry areas to search in. You can also specify filtering options – if a registry branch names or values contain the specified substring, they will be ignored. The filter can contain multiple substrings divided by semicolon (;). Note:

After hard reset or clean reset, the system registry can contain references to nonexisting files.

NOTE: this option depends on security settings of your device. Some operations of change or delete data can be blocked by system.

### Databases

This utility displays the list of available system databases which are used by the system and some applications to store data. Please use this utility only if you know exactly what you are going to do, and why you are doing this.

With this utility, you can view databases information, delete databases or their contents, export the databases to XML files. In some cases, importing data is also available.

NOTE: this option depends on security settings of your device. Some operations of change or delete data can be blocked by system.

### **Temporary and Cache Folders**

This utility cleans the folders which are known to contain the data of little use, and their content can be safely removed. These folders are used by the system or by some programs to store temporary files; cleaning these folders will free space. For example, this may be Internet Explorer's temporary files, or Temp folder. In addition to the folders known by SKTools, you can set 3 custom folders. You can also disable clearing of any known folder. Some files may be locked, and cannot be deleted. In this case, you can use "Force deletion" option.

#### **Temporary and Junk Files**

This utility searches for temporary and useless files. A file is considered as "junk" based on the file names mask you can configure in Settings. You can also set exceptions list: if the file name contains a specified substring, it will be ignored. The utility can also find and delete zero-sized files (you can turn this option off in Settings).

## **Bad Shortcuts**

Shortcut is an alias for a program, document, folder etc. It lets you quickly launch a program, which resides somewhere deep in the file system, and pass options to this program if needed. Since shortcuts are just references for the applications, you can create as many shortcuts as you need without unnecessarily duplicating data or executable files. The main place for shortcuts is Start menu (\Windows\Start Menu), but they can be stored anywhere. Sometimes a shortcut can point to a non-existent file. For example, you have removed a program, but the links to that program have remained. Another case: you have moved a file to a new place (e.g. to a storage card), but the shortcut points to the old location.

In the first case, the shortcuts should be removed, since they just occupy space and look bad. In the second case, the shortcut needs to be fixed, so that it points to the new file's location. This utility will help you in both cases. In the first case, it will remove the shortcut, and in the second case it will suggest different options to fix the shortcut if possible.

You can use Settings to specify which substrings to ignore in the shortcuts target names and paths; this can be useful if you change storage cards often, and you don't want the utility to delete links to files stored on a card which isn't inserted currently.

# **Duplicate Shortcuts**

Sometimes your menus may contain several shortcuts referring to the same file. This utility will detect such shortcuts.

# **Notifications Queue**

The operating system databases maintain a list of actions scheduled to run at specified time or when other events occur. Notifications Queue utility lets you view these actions, as well as remove some of them or create new ones.

The exact set of records listed may vary from device to device. If you don't know what a record is needed for – DON'T DELETE IT!

Some records (e.g. those that reference repllog.exe and connmgr.exe files) are responsible for establishing connections and sync with PC. If you delete these records, you will prevent your device from doing it. Records that reference clocknot.exe and calnot.exe files, account for correct operation of PIM module.

It is always safe to delete records which are checked automatically when you open Notifications Queue window, as well as ones that get checked after scanning for duplicate records.

Notifications Queue is commonly used to fix problems after incorrectly removing programs; these problems usually manifest by "Unable to execute xxxxx.exe" message when the device is turned on or put in the cradle.

Furthermore, the utility provides additional system tuning options, e.g. playing sound when the device is turned on. Select Action->Add, then select Wakeup in the combo box, and then select a sound file below. Tap OK.

On some devices there are programs which periodically "soil" the message queue by their records. Since we cannot control or monitor all these programs, we provide users with a way to automate removal of such records. To achieve this, you can set a special filter in Settings. If an event contains the filter text, it will be marked so you can delete it. When you use Clean! utility, or run SKTools in automated mode, only known bad records and records that match the filter will be deleted.

This utility provides advanced file searching options.

When you open the utility, the work window is empty. To start search, select Action->Start Search. You can set search options in the Settings. These options include: file name masks separated by semicolons, the list of exceptions, start folder, maximum and minimum sizes and the range of creation dates for the files to search. You can exclude from the search files stored on storage cards and/or in ROM. You can perform the following tasks with the files found:

Delete. If Securely delete files option is activated in the Settings, the memory space occupied by the file will be overwritten several times with different data to make the confidential information unrecoverable.

Copy or Move to another folder.

Browse the folder with the selected file in File Explorer.

# **Duplicate Files**

This utility helps find duplicate files, which sometimes occupy significant amounts of storage memory.

You can specify which files will be considered duplicate. The following options are available:

a) completely identical files. To search for such files, select Name+Size+CRC in the Settings.

b) files with identical contents, but with different file names. Select Size+CRC in the Settings.

c) files with identical names and sizes, but with different contents. Select Name+Size d) Files with the same names. Select Name

The utility will provide the list of files it finds, but it's you to decide what to do with these files. Think twice before you select Delete All: you may lose important programs and data if none of the identical files is left in the system. Tips:

- if several programs (.exe files) with the same name were found, it's a good idea to keep the newest one.

- regarding program component libraries (.dll files), a similar strategy may be used, but it should be mentioned that programs search for these files in the folders where the programs are installed, Or in the system folders (\Windows and other folders). You can modify this list of system folders using Tune Up! utility. Please remember to move the newest library to such special folder, so that programs can access it. Sometimes programs need a specific library version; in this case deleting a .dll file may cause problems.

- for identical data files, it's only you who can decide which one of them you need.

- Enabling CRC (check for identical data) slows down the search

- You can use Settings to exclude from search files stored in ROM

- Files with zero length are considered identical when searching by CRC and size. This behavior can be turned off in Settings.

# **Uninstall Programs**

This utility resembles standard Remove programs command, but it has a lot of significant advantages.

- You can sort the installed programs by size to determine which of them occupy most space

- Sorting the programs by date installed, you can determine which programs have been installed recently, and remove them in case of any problems

- You can view where files have been saved when the program was installed, and which entries have been created in the registry. (This information can be viewed only if the changes were logged by the program's installer using standard system features)

- You can remove several programs at once

In Settings, you can set the following options:

- Should the uninstall procedure defined by the program's author be used? Sometimes this procedure causes errors

- Should the folders be deleted?
- Should the locked files and folders be force-deleted?
- Which files (specified by filename substrings) should not be deleted?

#### Warning:

Some system files will also be deleted if you use the SKTools uninstaller and you don't pay attention to dialog windows. So it is better to take a look twice before you confirm anything.

**NOTE:** this option depends on security settings of your device. Some operations of change or delete data can be blocked by system.

## **Storage Cards**

This utility displays storage cards installed in the system, as well as persistent storage memory volumes (including main memory on Windows Mobile 5,6-based devices). Additional information may be displayed for the memory area (an error code will be displayed if the system does not provide this information).

The utility calculates storage space loss, which occurs due to the inequality of file sizes and file system cluster size. The loss is calculated for all cluster sizes. Current cluster size is marked with asterisk (\*).

**Processes** 

This utility displays information about all running programs, including ones which don't have any visible elements on the screen. The following information is displayed: process name; startup path, command line options, the number of parallel threads executed by the process. In Settings, you can select to display used dynamic memory as well. The information window displays modules used by each process.

You can use the utility to send close message for processes, but application can ignore it.

Action menu contains Attempt to Free RAM space option; this action is also available as a separate FreeUP RAM command.

This option lets you free some random access memory (RAM) which is occupied by applications, but is not currently used. The principle of this command is based on a kind of trickery with the operating system – the utility imitates the situation when the memory is critically low. This makes the system perform some actions to free additional memory. SKTools does not close any programs and does not delete any files while performing this action. But the operating system in some cases and on some devices can close working programs. Some third-party applications, especially ones which display memory usage in the real time, can react adversely to this command, and hang up the system.

You can run this operation by specifying the following SKTools command line options: #HS – run and close with no messages

#HW – run and close with an information message

#H2 – run and close with an information message, performing special actions to prevent third-party monitoring programs from hanging.

#HA - Show FreeUP RAM dialog

#HA2 - Show FreeUP RAM dialog, and after not show status window

# Windows Startup

This utility displays modules which are loaded on system startup (after soft reset). In Settings, you can choose to display only modules loaded from \Windows\StartUp folder, or to include modules loaded as services and from special registry keys.

SKTools lets you perform operations (remove and change execution sequence) upon modules loaded from StartUp folder only. This is intended for security. The interval between loading startup modules is extremely short, but in rare cases changing startup sequence resolves application conflicts.

This option may not work on some Windows Mobile 5-based devices.

# **Statistics**

Displays some statistics of current SKTools session.

# **Empty Folders**

This utility lets you create a list of empty folders. You can specify the exceptions list in Settings. Since some empty folders are necessary for the system to work, this filter has several pre-configured entries. These entries shouldn't be removed.

# Memory Usage

This utility displays file memory usage.

The information is intentionally presented as a list, not as graphics, since this presentation lets you view the information about all folders in the system, and displays more information on the screen.

The list consists of 4 columns:

- the percentage of all used memory
- the size of the folder and all its subfolders
- the size of files in this folder only

- folder name

In Settings, you can set whether to include in the report files stored in ROM and on storage cards.

Each folder can be browsed in File Explorer.

# **System Information**

This utility displays specific information about your system, processor, memory, network, open TCP and UDP ports, phone module and other features. You can save all information in a text file, as always (Action->Save list). Caution: some information is obtained from the operating system, so SKTools and its authors are not responsible for the accuracy of this information.

### **Duplicate Contacts**

This utility looks for contacts with the same information. You can search for complete matches or for matches in selected fields only. In this case, you can specify symbols which will be ignored when comparing the fields. For example, if you wish to treat numbers 123-45-67 and 1234567 as identical, the '-' symbol should be in the filter. If you select full matching search, the utility will mark duplicates for deletion, leaving one of them unchecked. In any case, it is you to decide which contacts to delete! If you delete all, you will lose the contact.

# Past Appointments

This utility displays the list of past appointments. In Settings, you can set the number of months to pass until the appointment will be considered "old". By default (0 months), the appointment becomes old after 1-2 days.

## Aliases

To start a program, you usually need to know its location. To avoid browsing for the executable file, shortcuts are generally used. But to create a shortcut, you still need to know the path to the program's file. The path may contain a long chain of folders and an unintelligible file name. This utility lets you associate a short descriptive name with the program. Some programs create aliases themselves, so usually you will see some entries in the list when you open the utility for the first time.

For example, compare the typical path used to launch SKTools

\Program Files\SKKV SOFTWARE Software\SKTools\SKTools.exe

and its alias

:SKTOOLS

You can use this alias in shortcuts; for example, this is how a shortcut to start FreeUP RAM looks like:

1#:SKTOOLS #HW

The utility can display all shortcuts that use this alias, in the information window. You can turn on this behavior in Settings. When this option is on, searching for aliases will take a bit longer.

This utility cleans IE history and stored passwords; it can also purge the phone call history or remove duplicate entries from this list. Some actions are turned off by default. You can enable these actions in Settings. The entries found by this utility are passed to Clean! and AutoClean utilities.

## **Duplicate Appointments**

This tool searches for identical appointments. You can search by subject; by subject and place; or by subject, place and time. The utility can mark the duplicate appointments for deletion, leaving only one. (This behavior can be turned on in Settings.) In any case, it is you to decide which appointments to delete! If you delete all, you will lose the appointment.

## **File Types**

When you tap on a file in File Explorer, this file is usually opened or processed in the application associated with this file type, or a message is displayed saying that the file has an unknown type.

This happens because the system maintains two correlated lists: the first one contains file types; the other one lists the registered applications. If the type of the file you tap is not on the first list, you will get the error message. This utility lets you view and change both lists.

The Action menu contains a switch to select the list of programs or the list of file types. You can edit, delete or create new items in the lists.

The common procedure to associate a new file type is as follows:

- in the programs list, find the program which is known to handle the needed file type

- if you cannot find the program, add it

- switch to the file types list, add a new file type and specify the program to handle files of this type

# **Duplicate Tasks**

This tool searches for identical tasks. It can mark the duplicate tasks for deletion, leaving only one. (This behavior can be turned on in Settings.) In any case, it is you to decide which tasks to delete! If you delete all, you will lose the task.

### **Expired Tasks**

This utility displays the list of expired tasks. In Settings, you can set the number of months to pass until the task will be considered "old". By default (0 months), the appointment becomes old after 1-2 days. You can also select the following settings: "Show only completed tasks" and "Show non-expired tasks too".

"Show only completed tasks"="Yes" and "Show non-expired tasks too"="Yes" is a good idea if you want to delete all comleted tasks.

## Cookies

This utility shows the list of cookies which were left on your device by the Internet sites you have visited (only in Pocket Internet Explorer). Cookies are files containing some personal information about you, which the sites can use when you visit them again. Usually this is the latest date you have visited the site, the identifier which lets the site recognize you, and maybe some additional information. You can view this information and delete unneeded cookies.

### **Recurring Appointments**

This utility displays the list of recurrent appointments. These are not "bad" or "mistaken" items! Don't treat this as a tidying procedure!

### **Delete PIM information**

This utility deletes all contacts, tasks and appointments. You can select which part of PIM data to delete. These are not "bad" or "mistaken" items! Don't treat this as a tidying procedure!

### PIM categories (WM5,6 Only)

This utility can show and deletes categories for contacts, tasks and appointments. Also You can rename and create categories. These are not "bad" or "mistaken" items! Don't treat this as a tidying procedure!

## **Messaging Files**

Standard mail client (Messaging or Inbox) keeps received and sent messages in folder \ Windows\Messaging. In some cases these files remain on the device even after you have deleted the relating messages. Utility "Messaging files" will help you view these files and delete those if required. This version of the utility cannot identify which files were 'lost' and which were not, that's why you have to take a decision yourself which files are to be deleted and which are not to be deleted. If you delete the file relating to the existing mail message you will be able to see this message in your mail client but it will not be possible to read the text. In this case you have to either re-sync with the server or delete the mail.

### Messages

This option allow find (with substring in "TO:", "FROM:", "SUBJECT:" message fields) and delete messages.

You can set separate criteria for search in manual and auto mode. Also you can setup substrings for exclude filter and names of accounts where need find messages.

As example if you receive notifications about delivered SMS and you not want keep this messages long time you can setup: In Messages->Settings->Search in auto mode = "Sender name" ("Sender Name" - it is real sender of this messages). In Messages->Settings->Search only in this account(s)="SMS". After this need enable "Messages" option in SKTools->Tools->Settings->Automation and every "auto clean" start this messages will be deleted.

#### **Registry Search**

This utility lets you search the registry for keys and values which contain the specified substrings either in their paths and names, or in their data region (for REG\_SZ, REG\_MULTI\_SZ, REG\_DWORD only).

You may need to perform such search when you want to delete registry entries which have remained after you remove some programs (some registry entries cannot be found by the standard uninstallation program or by the respective SKTools' utility). Advanced users may also find the utility useful for exploring the Pocket PC registry. In Settings, you can select registry branches to search, as well as set search in data region only, and/or in key names and values. You can also make the search casesensitive or case-insensitive. When you search in string data region only, you can perform find/replace operation upon the registry entries found (and marked in the list). This may be useful if you move a program to a different location, and would like to update the links to that program.

# **Registry Explorer**

The Registry Editor utility lets you view and edit your PDA's system registry. The registry is navigated by keys (similar to folders in the file system) and values (similar to files).

In the Work window, you can see the registry keys and values of the current level; ".." key represents the parent key. The information window displays all available information for each item. For registry keys, this is the path and the number of child subkeys and contained values; for values, it is path, size, type and contained data. To navigate to a subkey or a parent key, use Open command or double-tap the needed item. You can also use Goto command to navigate to multiple predefined registry entries.

To edit an item, use Edit command, or double-tap the item; the edit dialog will be opened for the selected item. In this dialog, you can edit:

REG\_SZ values - just enter the string and tap OK

REG\_MULTI\_SZ values - enter the strings, separated by the pipe character '|', then tap OK

REG\_DWORD values - enter the number (it will be interpreted as hexadecimal, if it starts with 0x; otherwise it is treated as decimal), then tap OK

REG\_BINARY values - enter the string defining the byte set; the string should represent two-digit hexadecimal numbers separated by commas (e.g. AA,01,00,3F), then tap OK Tap Cancel to close the dialog without saving any changes.

To create a key or value, use New menu command (this command is not available from the root location).

Enter the name for the new item, and the data if needed, as described above. You can use backup and export operations for marked keys and values.

IMPORTANT: If you check a value, the whole its parent key will be included. The backup operation creates a compressed file, which can be used to restore the registry using SKTools Backup utility.

The export operation creates a Unicode text file, which can be imported using either Import command in SKTools itself, or by any other registry editors which support the corresponding feature.

Import command support Unicode REGEDIT5 and REGEDIT4 formats.

You can open the registry search utility right from the Registry Editor, and go back to the Registry Editor when you are done with the search.

You can use a command line to open a specific registry key in the following way: :SKTOOLS #ROPEN(HKLM|HKCU|HKCR|HKU\subkey1\sbkey2\...\subkeyN\)

Please note the closing '\'; if you omit it, subkeyN will be considered as a value, and will be ignored.

NOTE: this option depends on security settings of your device. Some operations of change or delete data can be blocked by system.

### **CABs Manager**

This utility simplifies working with .CAB files (CAB file usually contains WindowsCE application and its installation information). All CAB files which were found on the device are displayed. To make the search faster, you can exclude some folders by specifying them in the settings.

The application name, vendor name and installation folder name is displayed for each CAB file, if this information is available. There are files which have a CAB-file-like internal structure, but a different filename extension and a different purpose. For example, these are themes and CPF configuration files. Such files can be processed by the utility with some limitations, if this is enabled in the settings. For generic CAB archives created on PCs, unpack operation is available. What you can do with found files:

Delete or move the files, Install selected CAB(s),

Open a CAB file and explore its contents (files, registry entries, shortcuts. In the explorer mode, use "Action" menu to choose which items to display. Please note that CAB file may not contain files, registry entries or shortcuts. In this case, an empty list will be displayed; this is not an error.

Unpack a CAB file,

CAB files which are used to install programs on devices, contain files with special names in 8.3 format, and the information about the actual file names.

You can extract these files with their actual names, or with the shortened 8.3 names. The files are extracted to the root of the folder you select.

If the CAB file contains files with the same name and different paths, only one of them will be extracted.

With **Action-Create Installer** menu item you can create one executable file ("Installer"). This executable include one or more CAB files and can install it after start. You can also add to Installer:

- REG file (will be imported to registry)
- EXE file (will be executed)
- TXT file (will show with question OK,CANCEL)
- folder(s) and/or file(s) (will be extracted with path)

## **SIM Contacts**

This utility lets you manage contacts stored on the SIM. It can be used on Phone Edition devices only. You can view the list of contacts stored in the SIM phonebook, edit or delete items, export the phonebook entries to a text file or to the standard Contacts application, import phonebook entries from a text file or from Contacts. Please note that your SIM may not support international characters in contact names.

# SIM Messaging

This utility lets you view, delete and export text messages stored on your SIM. It can be used on Phone Edition devices only.

## **Command Line**

You can use the command line to start an option directly. **SCH:n n - option number** 

Other options which you can use with the command line:

**#POFF# - Power Off** 

#SOFTR# - Softreset #SOFTRV# - Softreset with question

#RBAK:\path\file.rgb - Make a complete registry backup Please note: if registry backup file have .rga or .rbk extension - SKTools will erase all current registry before restore. NOTE: this option depends on security settings of your device. Some operations of change or delete data can be blocked by system.

#RSTR:\path\file.rgb - Restore a registry backup file. NOTE: this option depends on security settings of your device. Some operations of change or delete data can be blocked by system.

#RIMP:\path\file.reg - Import a REG file. NOTE: this option depends on security settings of your device. Some operations of change or delete data can be blocked by system.

Example : SKTools.exe #POFF#

## **SKTools Backup utility**

This utility lets you backup the the selected files and folders and/or SKTools settings backup. The file system backup(\*.fba.exe) saves only accessible files and folders to one self extracted executable. You can restore files if run this executable or from SKTools menu. File backup can include special files (you can select it with "Add file for action" menu). For this files:

if this CAB file - file will be installed,

if this REG file – file will be imported to registry (result dependent from security configuration on your device),

if this EXE file - file will be executed,

if this TXT file – will show this file with OK|CANCEL question.

SKTools Backup also show partial registry backup files, produced by SKTools Cleaner. You can restore or delete this files.

#### Registration

If you have purchased SKTools in online shops, you have received a 5-digit unlock code. Please make sure that Owner Name in your Pocket PC is identical to the one you entered when purchasing the software. Also, if you have some national symbols in your Owner Name, make sure that the corresponding region is selected in your Regional settings. Run SKTools and enter your code in the Tools->Registration window. In all other cases you have to send the Windows\SKToolsid.txt file to the support (support@s-k-tools.com). Please send it as an attached file, not in a mail body. The support will send you an 5-digit unlock code. The procedure for entering it is the same as above. Immediately after registration we recommend you perform SelfBackup onto a storage card using SKTools. In this case you will not lose your registration data even after a hard reset.

## Support

Please read the Questions and Answers on our web site first. If a problem still persists or you have any suggestions, please feel free to contact us: support@s-k-tools.com

©2002-2008, SKKV Software

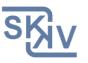

E-mail: support@s-k-tools.com http://www.s-k-tools.com